## 1. DODANIE KAMERY DO PROGRAMU VM PROGRAM NA KOMPUTER

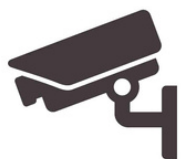

Do obsługi kamer na komputerze będziemy wykorzystywać program VMS, jest on najlepszym wyborem ze względu na funkcjonalność. Program jest całkowicie darmowy i napisany w języku Polskim.

## UWAGA

9

Podczas instalacji programu VMS na komputer system może nas poinformować iż instalujemy program z nieznanego źródła, jest to spowodowane tłumaczeniem programu na język Polski przez nasz zespół, jednocześnie informujemy iż program jest całkowicie bezpieczny.

"SIGNIN"

Link do programu VMS znajduje się w dalszej części instrukcji strona 12

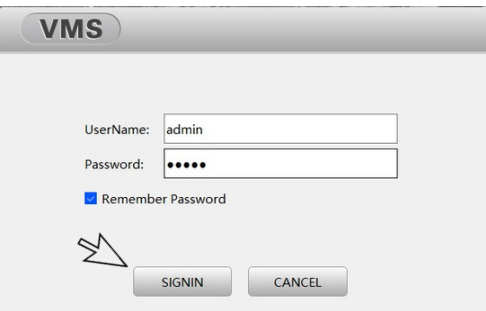

Krok.2. W pierwszej kolejności po uruchomieniu programu zmieniamy język na Polski. klikamy w "System Config"

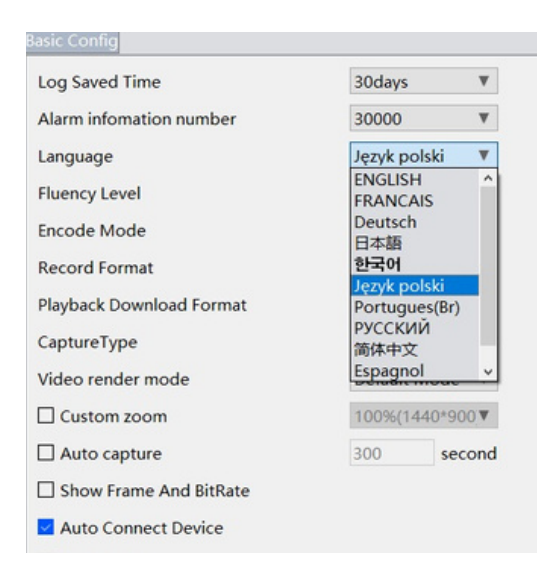

Krok.1. Należy zainstalować program VMS na naszym komputerze, a następnie uruchomić go, w pierwszej kolejności klikamy w przycisk

CIGNIN

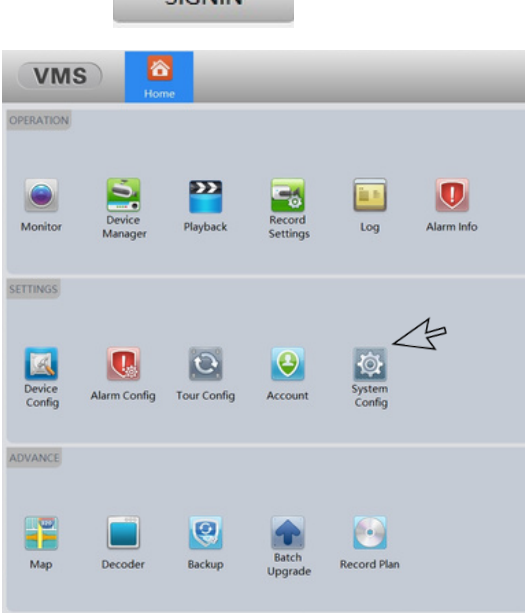

Wybieramy Język Polski z listy, w rubryce Language

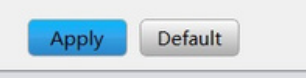

Zatwierdzamy przyciskiem "Apply" na dole ekranu

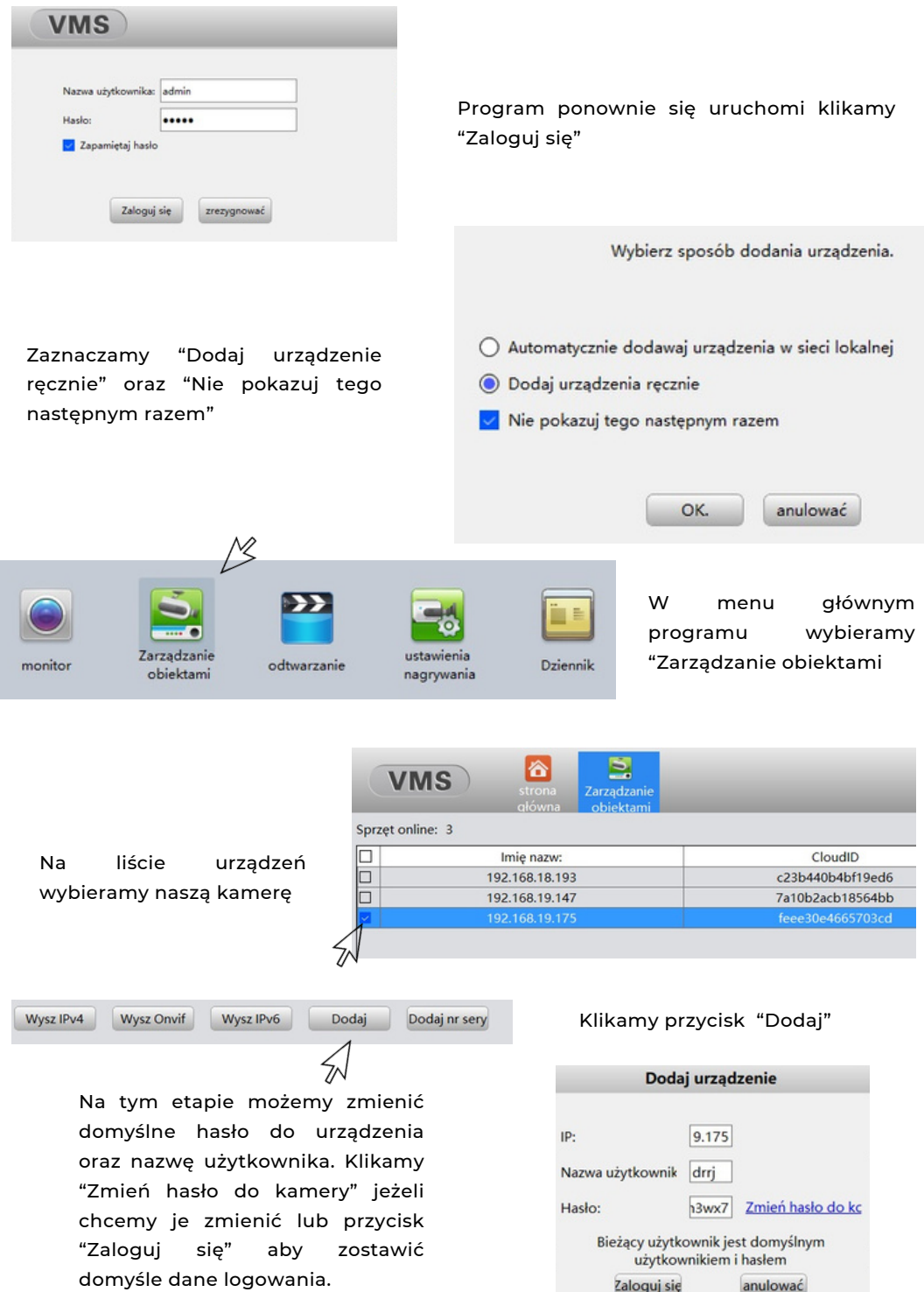

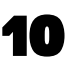

anulować

Zaloguj się

## PODGLĄD NA ŻYWO W PROGRAMIE VMS

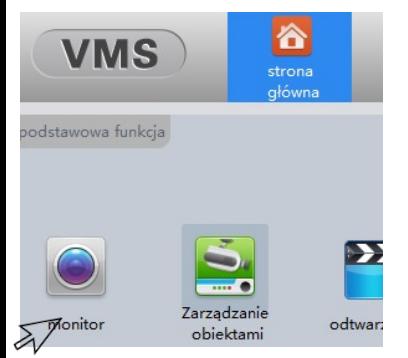

Krok.1. Na stronie głównej programu VMS wybieramy opcję "monitor"

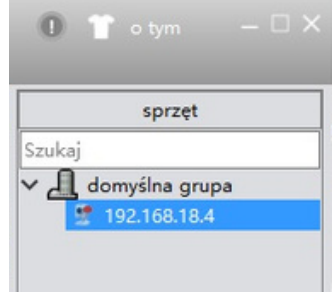

Krok.2. Po prawej stronie wybieramy i klikamy dwu krotnie w adres IP naszej kamery

## ODTWARZANIE I POBIERANIE NAGRAŃ

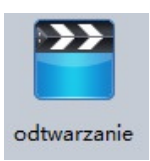

Krok.1. W menu głównym programu VMS wybieramy przycisk "odtwarzanie"

Krok.2. Po prawej stronie ekranu wybieramy naszą kamerę zaznaczając wskaźnikiem obok adresu IP naszego urządzenia

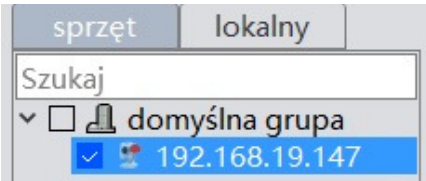

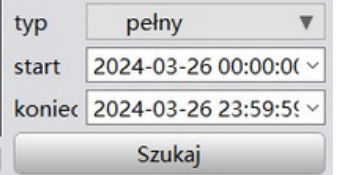

Krok.3. Na dole ekranu po prawej stronie wybieramy zakres dat jaka nas interesuje, a następnie klikamy "Szukaj"

Krok.4. Na dole ekranu mamy do dyspozycji menu odtwarzania, wybieramy odpowiedni przedział czasowy a następnie klikamy przycisk "play"

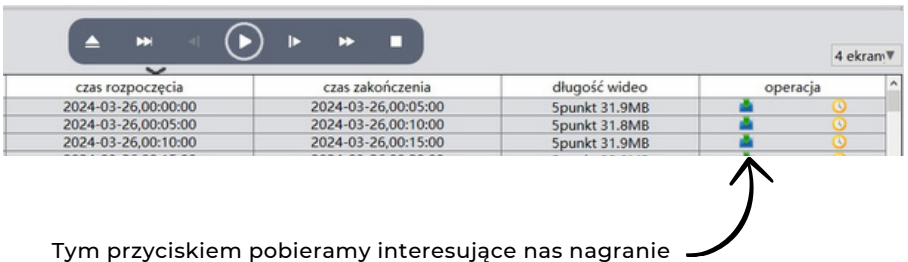